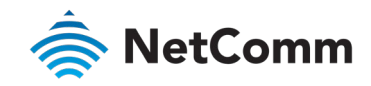

# Wireless Setup Guide NF18ACV NC2 FAQs

# Wireless Setup Guide

This guide has been revised to include the latest changes and updates from the NF18ACV's new NC2 web user interface.

#### Login to Web User Interface

- 1 Connect a computer and theNF18ACV using an Ethernet cable. (A yellow Ethernet cable was provided with your NF18ACV).
- 2 Open a web browser (such as Google Chrome or Mozilla Firefox), type following address into the address bar and press Enter.

**[http://192.168.20.1](http://192.168.20.1/)**

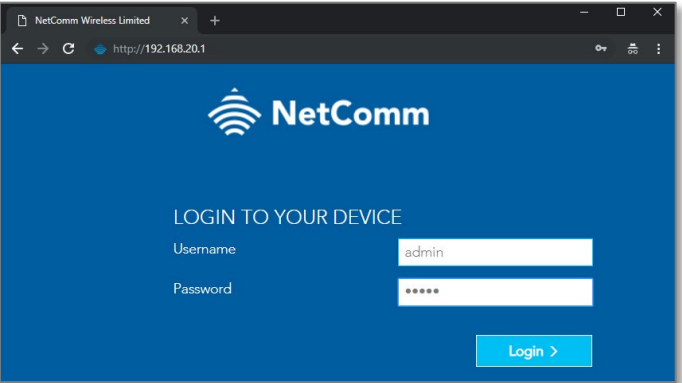

3 Enter the following credentials in the User Name and Password fields:

User Name: **admin**

Password: **admin**

4 Click the Login button.

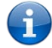

Note – If no authentication prompt is displayed or you see a request time out message, refer to the *What if I cannot access Web User Interface guide* from FAQs section.

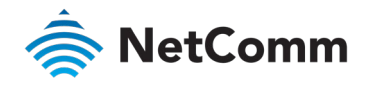

## Wi-Fi 2.4GHz/WiFi 5GHz

The NF18ACV allows you to maintain separate wireless settings for both 2.4GHz and 5GHz wireless services. Select the service you want to use (or both) and separately configure them:

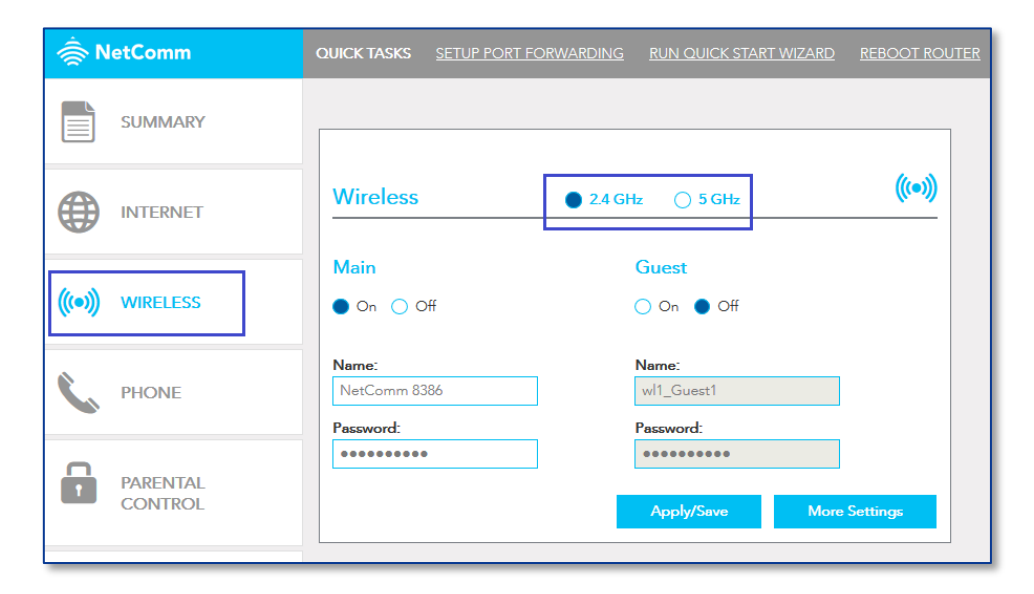

We recommend that you access the web interface over a wired connection (using Ethernet cable) to change the Wireless name and password.

#### Wireless – Basic

- 1 Navigate to Wireless and select <sup>2</sup> 2.4 GHz or <sup>3</sup> 5 GHz.
- 2 Confirm that Main is On.

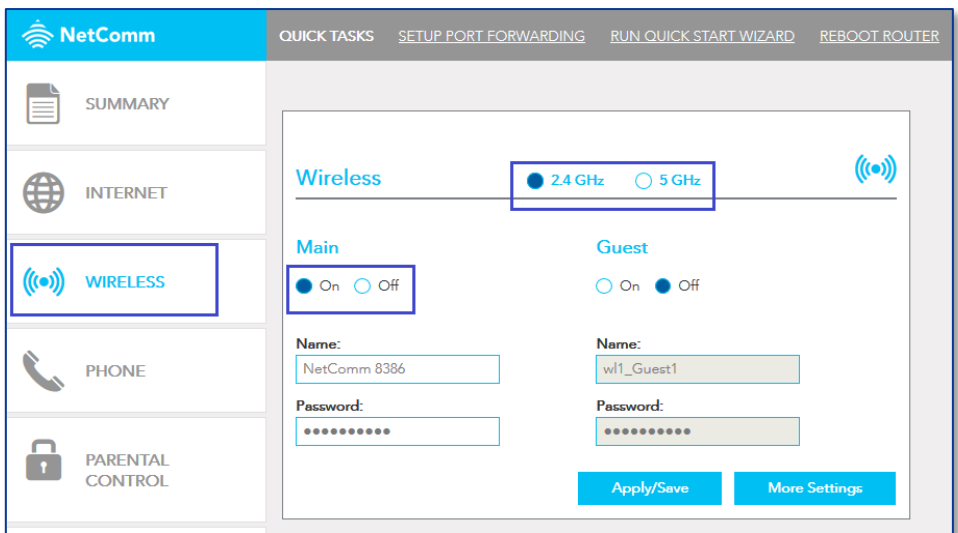

The Wireless Name on this example is "NetComm 8386".

3 You may change the Wireless Name and/or Password and press the Apply/Save button.

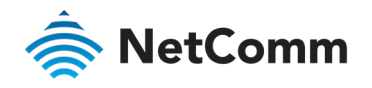

## Wireless – Security

To find out your Wi-Fi password, navigate to Wireless and select <sup>2</sup> 2.4 GHz or <sup>3</sup> 5 GHz.

Click inside the Password box. You should be able to see the Wi-Fi password.

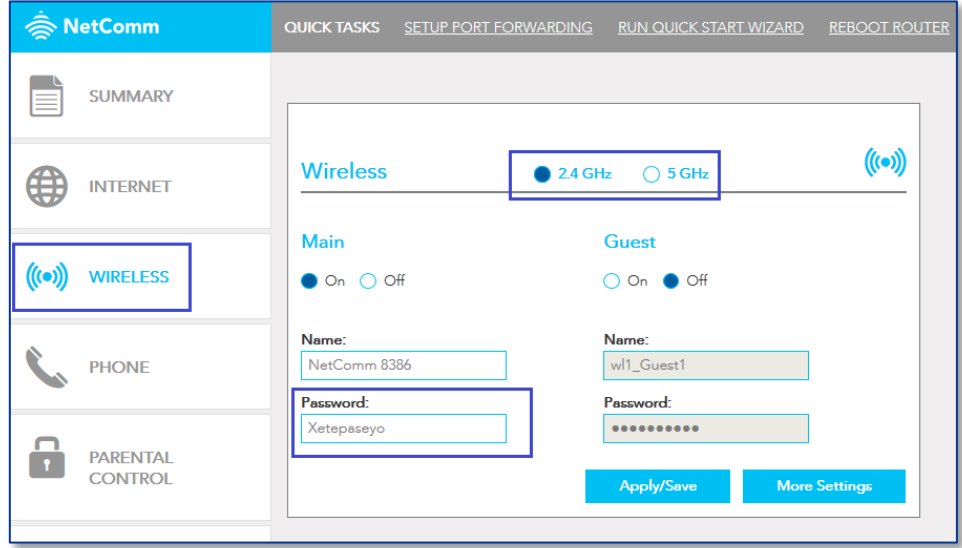

The configuration in the modem is now complete.

Use your computer/laptop, mobile or iPad to scan Wi-Fi network name, select the right Wi-Fi network name/ SSID (Example: NetComm 8386) and enter the displayed Wi-Fi password to join the network.

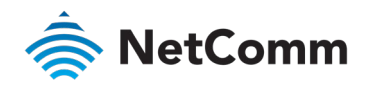

### Connecting to your Wireless Network

Use computer/laptop, mobile or iPad to scan Wi-Fi network name, select the right Wi-Fi network name/ SSID (e.g. NetComm 8386) enter the displayed Wi-Fi password to join the network.

#### Windows 10

The following is an example of connecting to the WiFi network using Windows 10.

- 1 Click the wireless symbol in the bottom right corner of the device. A list of detected networks within range of your computer is displayed. Select your WiFi network name (In this example, it is "NetComm 8386") and click Connect.
- 2 Enter the WiFi security key/password and click Next.
- 3 Your computer connects to the WiFi network.

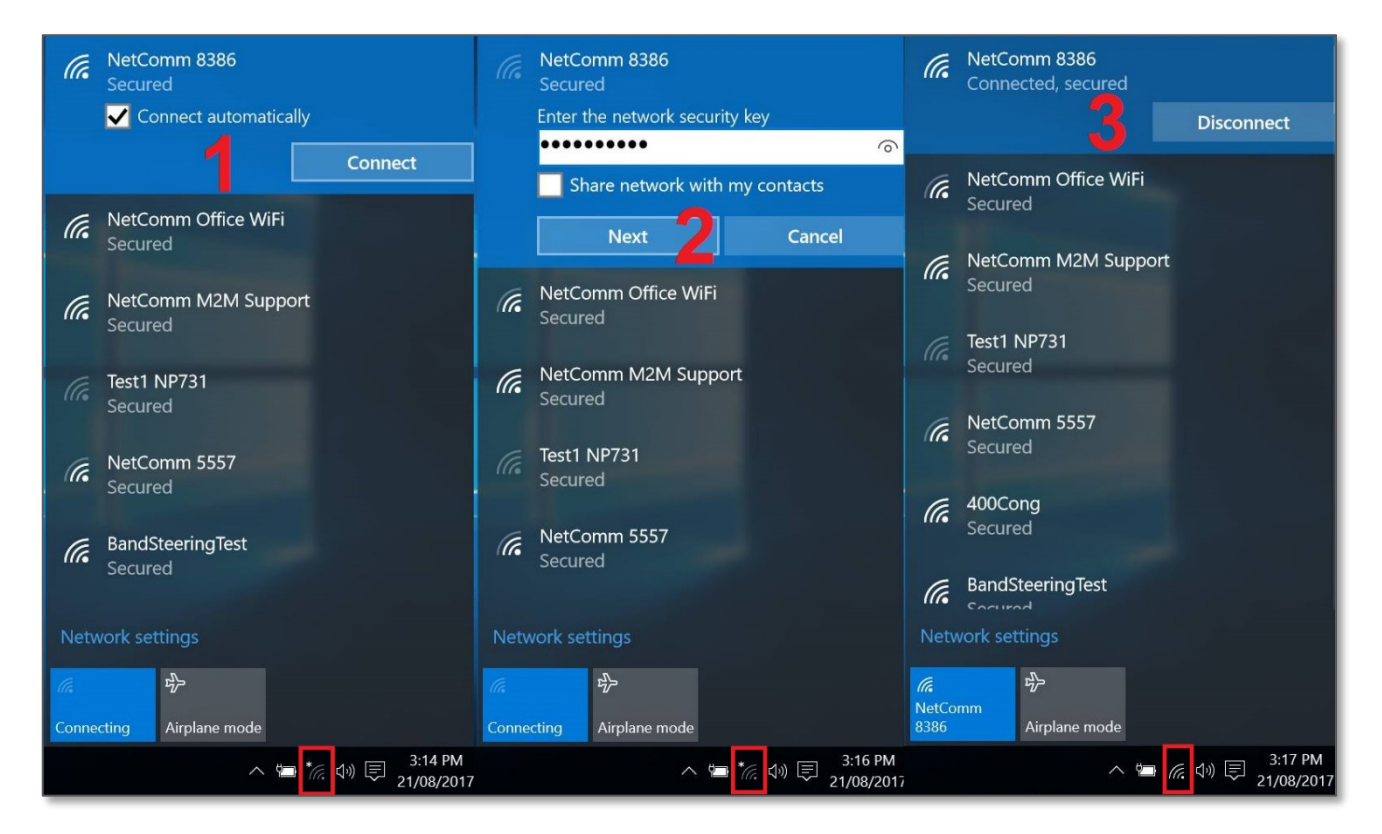

If you are facing difficulties when connecting to the Wi-Fi network name, refer to the *Wireless Troubleshooting Guide* in the FAQs section.

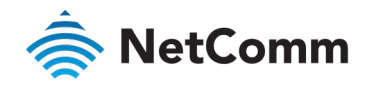

#### Apple iPhone

The following is an example of connecting to the WiFi network using an Apple iPhone. On your iPhone, navigate to settings and tap "Wi-Fi".

When Wi-Fi is turned on, your phone scans for available nearby networks. Tap your WiFi network name/SSID [1] (in this example, it is "NetComm 8386"), enter the WiFi password [2] and press Join [2].

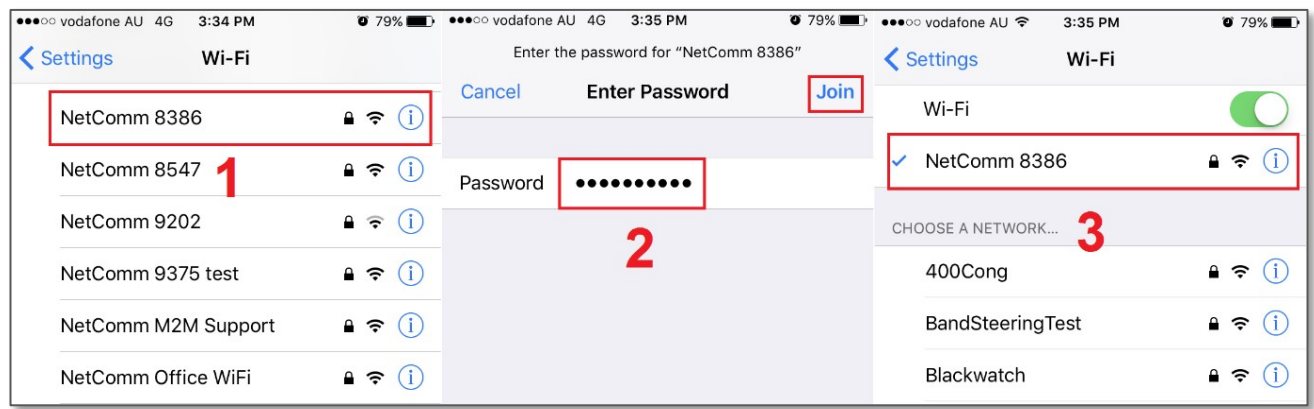

If you are facing difficulties when connecting to the Wi-Fi network name, refer to the *Wireless Troubleshooting Guide* in the FAQs section.

#### Android

The following is an example of connecting to the Wi-Fi network using an Android phone. On your Android Phone, navigate to Settings > Connections and tap Wi-Fi.

When Wi-Fi is turned On  $\bigcirc$  [1], your phone scans for available nearby networks.

Tap your WiFi network name/SSID [2](in this example, it is "NetComm 8386"), enter the WiFi password [3], select Auto reconnect [3]and then select Connect [4].

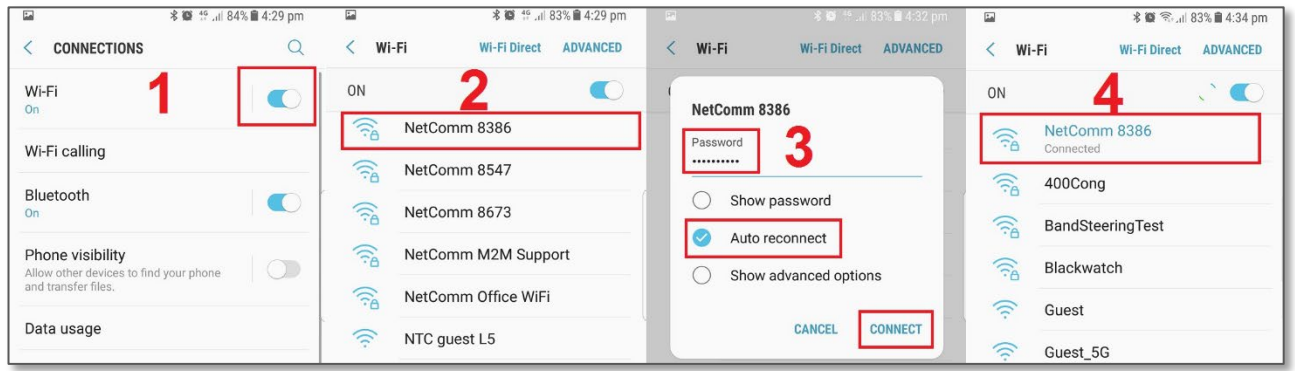

The word **Connected** will appear under your WiFi network name/SSID [**4**] when the connection is successful.

If you are facing difficulty to connect the Wi-Fi network name, refer to "Wireless Troubleshooting Guide" from FAQs section.

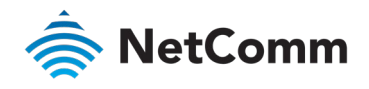

### **MacOS**

1 Click on the Airport/Wi-Fi icon at the top right corner of the screen as shown below. Click Turn Wi-Fi On.

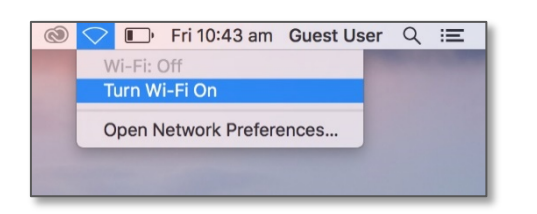

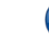

**Note** – If you cannot see an Airport icon, your wireless adapter may not be installed or inserted correctly. Please refer to your Mac user guide before continuing with the steps in this guide.

2 A list of Wi-Fi networks including your WiFi network name/SSID is displayed (in this example, it is "NetComm 8386"). Click your WiFi network name/SSID to connect to this network.

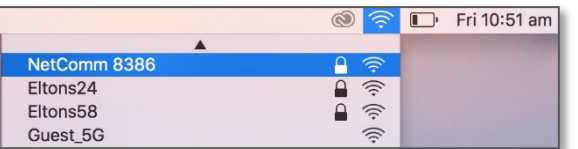

3 Enter your WiFi security key/password and click the Join button to connect to the WiFi network.

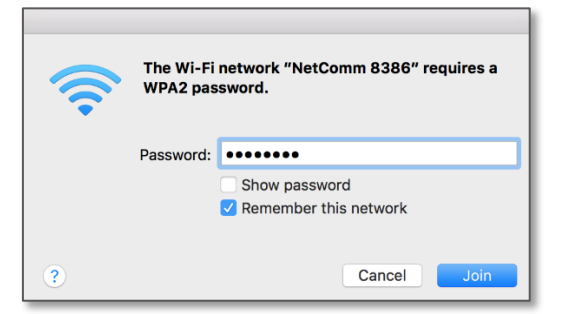

If you enter an incorrect WiFi security key, a message will appear, and you will be prompted to enter the correct key again.

4 The Airport icon will now have black lines to indicate signal strength. To see if the computer is connected, click on the Airport icon again. Your WiFi network has a tick next to its name.

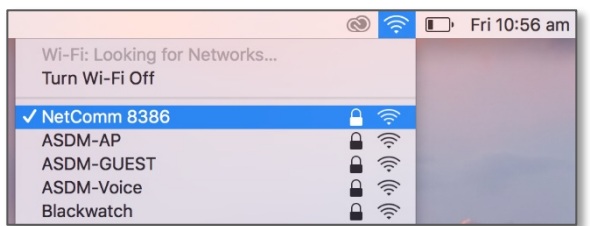

The wireless network configuration is complete, and you can now use the Internet. You can disconnect the Ethernet cable, if you wish.